#### **Supporto**

Grazie per aver acquistato questo prodotto NETGEAR.

Una volta completata l'installazione del dispositivo, individuare il numero di serie riportato sull'etichetta del prodotto e utilizzarlo per registrare il prodotto all'indirizzo *https://my.netgear.com*.

La registrazione del prodotto è necessaria per poter utilizzare il servizio di assistenza telefonica di NETGEAR. NETGEAR consiglia di registrare il prodotto dal sito Web di NETGEAR.

Gli aggiornamenti del prodotto e l'assistenza Web sono disponibili alla pagina *http://support.netgear.com*.

NETGEAR consiglia di utilizzare solo risorse di assistenza NETGEAR ufficiali.

È possibile scaricare il manuale utente online all'indirizzo *http://downloadcenter.netgear.com* o attraverso il collegamento presente nell'interfaccia utente del prodotto.

#### **Marchi commerciali**

© NETGEAR, Inc., NETGEAR e il logo NETGEAR sono marchi di NETGEAR, Inc. Eventuali marchi non NETGEAR vengono utilizzati a solo scopo informativo.

#### **Conformità**

Per la Dichiarazione di conformità UE corrente, visitare il sito Web: *http://support.netgear.com/app/answers/detail/a\_id/11621/*.

Per ulteriori informazioni sulla conformità normativa, visitare il sito: *http://www.netgear.com/about/regulatory/*.

Prima di collegare l'alimentazione, consultare il documento relativo alla conformità normativa.

Solo per uso in ambienti interni. Valido per la vendita in tutti i paesi membri dell'UE, gli stati EFTA e la Svizzera.

> **NETGEAR, Inc.** 350 East Plumeria Drive San Jose, CA 95134 USA

> > 201-17767-05 Maggio 2015

# Guida introduttiva

**Modem Router WiFi VDSL/ ADSL AC1600** Modello D6400

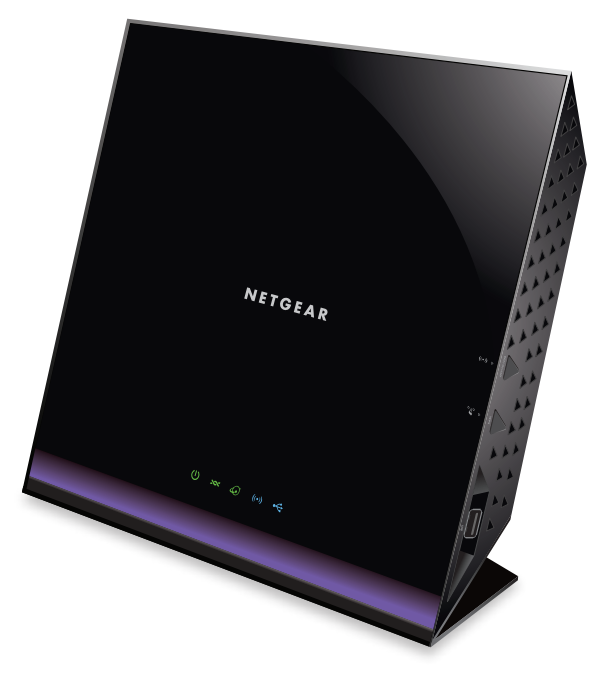

### **Contenuto della confezione**

La confezione deve contenere i seguenti elementi.

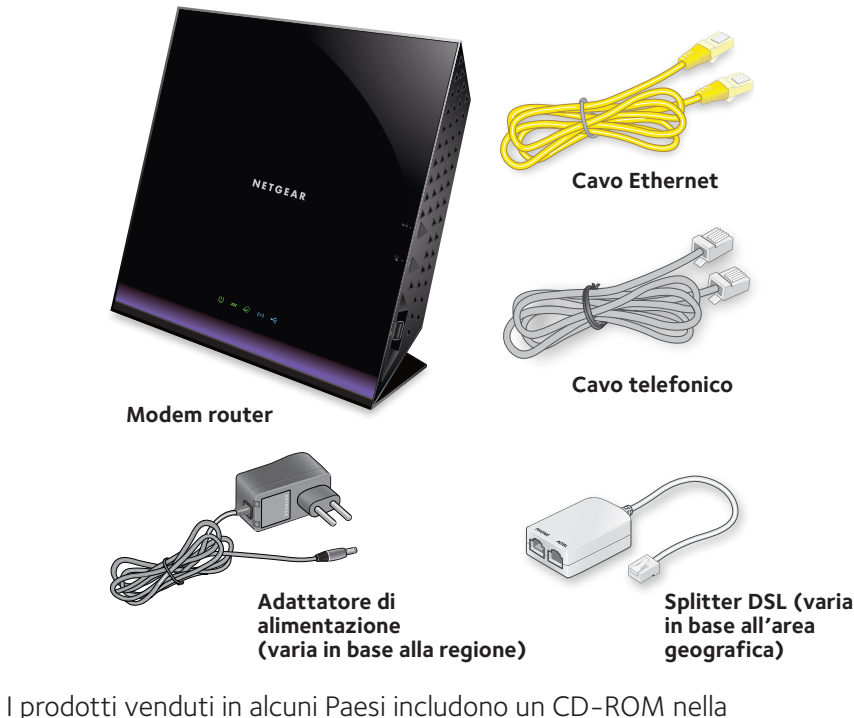

confezione.

# **NETGEAR®**

#### **1. Collegare il modem router a un servizio DSL, a un modem via cavo o a fibra.**

#### **Per il collegamento a un servizio DSL (ADSL o VDSL):**

Installare lo splitter DSL e collegarlo alla porta DSL sul modem router.

#### **Per collegarsi a un modem via cavo o a fibra:**

Predisporre il modem via cavo o a fibra e collegarlo alla porta Internet di colore rosso del modem router.

#### **2. Accendere il modem router.** Attendere che il LED di alimentazione ( $\bullet$ ) si illumini in verde.

Se il LED di alimentazione non si accende, premere il pulsante di **alimentazione**.

Attendere che il LED WiFi ((o) diventi blu.

#### **3. Controllare il LED DSL.**

Se il modem router è collegato a un servizio DSL, il LED DSL <a>> diventa verde.

#### **4. Collegare un computer.**

È possibile effettuare un collegamento tramite un cavo Ethernet o in modalità WiFi.

Per connettersi tramite WiFi, utilizzare il nome rete e la password WiFi indicati sull'etichetta del prodotto.

Nota: se il computer è impostato su un indirizzo IP statico o fisso (condizione insolita), cambiare tale impostazione in modo da ottenere automaticamente un indirizzo IP dal modem router tramite DHCP oppure impostare l'indirizzo IP del computer su un indirizzo IP statico o fisso nell'intervallo 192.168.0.2–192.168.0.254.

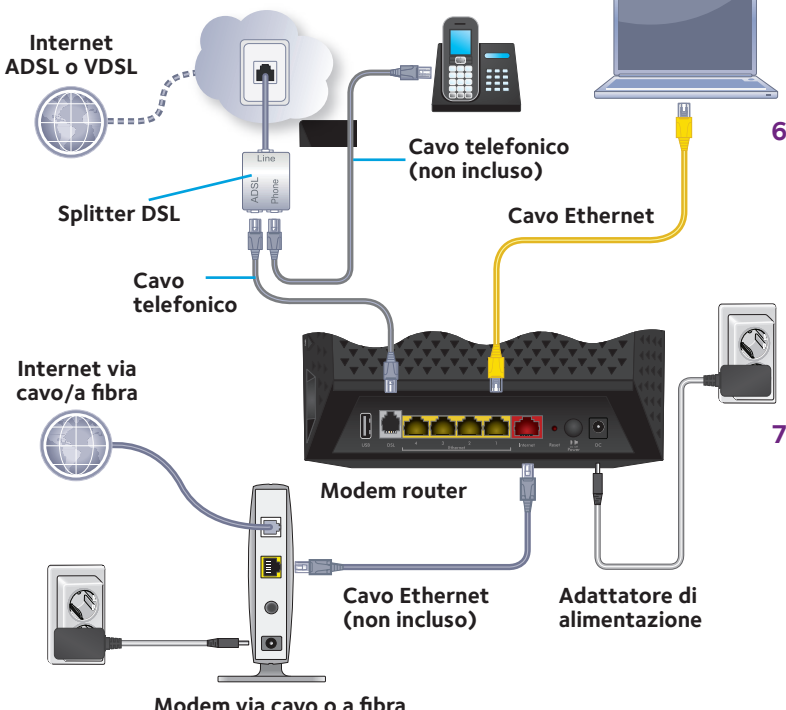

#### **5. Accedere al modem router.**

Avviare un browser Web. Viene visualizzata la schermata di NETGEAR genie.

Se non si riesce a visualizzare la schermata genie, immettere **www.routerlogin.net** nel campo indirizzi del browser Web. Quando richiesto, immettere **admin** come nome utente e **password** come password.

Netgear genie determina la connessione a Internet. Se il modem router si connette a Internet, il LED Internet  $\odot$  diventa verde.

### **6. Accedere all'applicazione genie.**

Scaricare gratuitamente l'app genie da *www.NETGEAR.com/genie*.

Condivisione di contenuti multimediali, file e stampanti sulla rete dal proprio smartphone, tablet o laptop con la massima semplicità.

#### **7. Scaricare il manuale utente.**

È possibile scaricare il manuale utente online dal sito Web

### *http://downloadcenter.netgear.com*

o tramite un collegamento presente nell'interfaccia utente del prodotto.

# **Pannelli anteriore e laterale**

I LED di stato e i pulsanti situati sul router sono mostrati nella figura seguente.

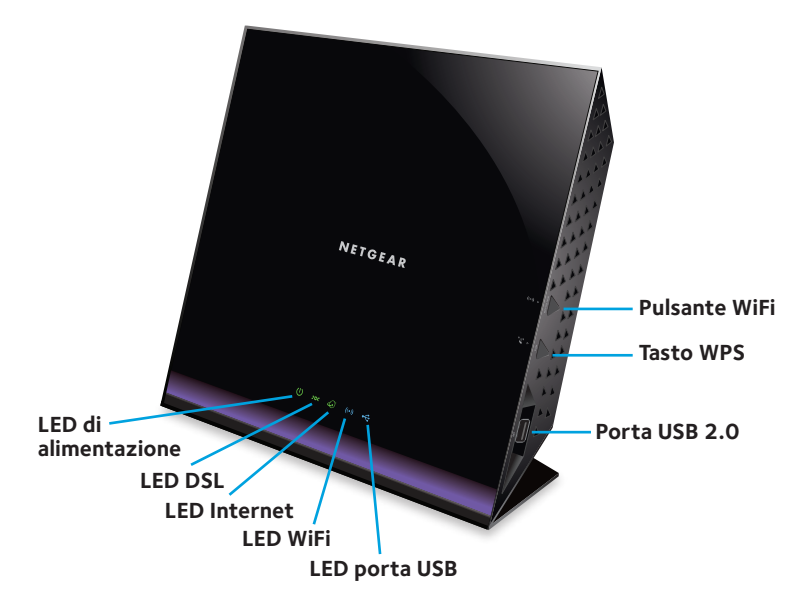

### **Pannello posteriore**

I collegamenti e i pulsanti sul pannello posteriore del router sono mostrati nella figura seguente.

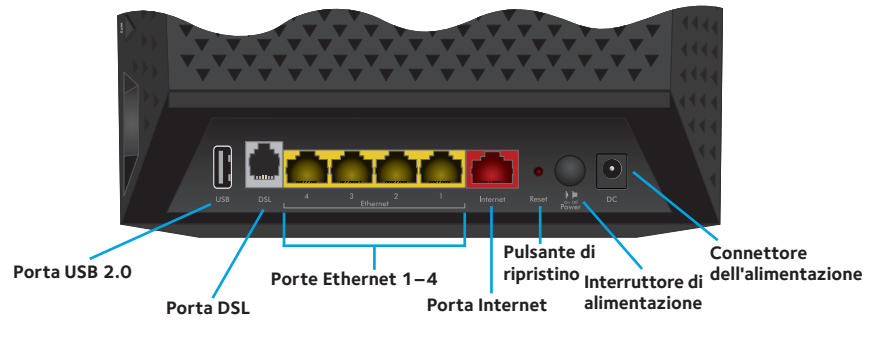

# **Ulteriori informazioni sul servizio DSL**

Assicurarsi che il servizio DSL (ADSL o VDSL) sia attivo prima di installare il modem router. Per l'installazione del modem router e la connessione a Internet sono necessarie le informazioni elencate di seguito:

- **Nome utente e password DSL**. Queste informazioni sono incluse nella lettera di benvenuto che il provider di servizi Internet (ISP) DSL invia al momento della registrazione al servizio.
- **• Numero di telefono o numero dell'account DSL**. Se non si utilizza un servizio vocale, è possibile utilizzare il numero del proprio account DSL.

Se non si conosce o non si riesce a individuare il proprio nome utente e la password DSL, contattare il provider di servizi DSL.

Nota: se il provider non fornisce assistenza per i servizi NETGEAR, chiedere soltanto il nome utente e la password DSL e non richiedere alcun tipo di assistenza tecnica.

# **Installazione del modem router**

Prima di installare il modem router, assicurarsi che il servizio Internet sia attivo.

#### ¾ **Per installare il modem router:**

1. Collegare il modem router a un servizio DSL (ADSL o VDSL) oppure a un modem via cavo o a fibra.

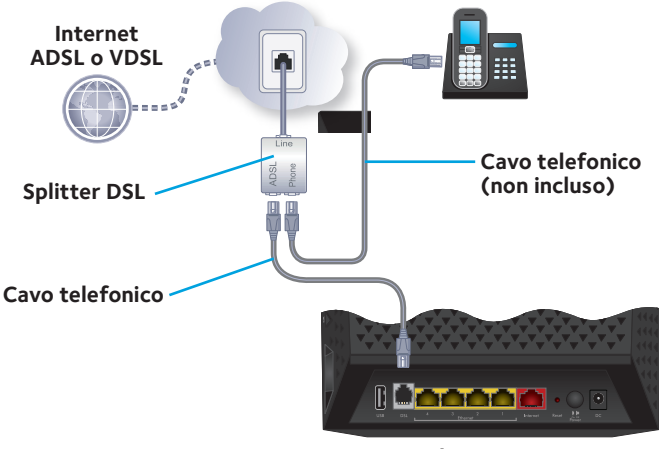

**Modem router**

Per collegare il modem router a un servizio DSL (ADSL o VDSL):

- a. Installare lo splitter DSL tra la linea telefonica e un telefono.
- b. Utilizzare il cavo telefonico per collegare lo splitter DSL alla porta DSL sul modem router.

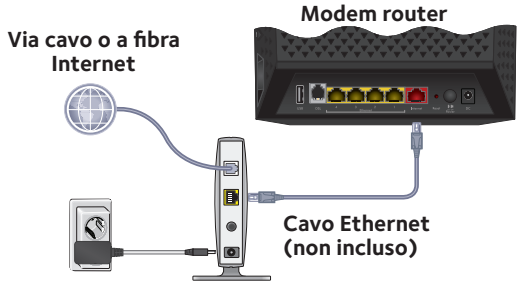

**Modem via cavo o a fibra**

Per collegare il modem router a un modem via cavo o a fibra:

a. Scollegare l'alimentazione del modem, lasciando il modem collegato alla presa a muro per il servizio Internet.

Se il modem utilizza una batteria di riserva, rimuovere la batteria.

b. Collegare e accendere il modem

Se il modem utilizza una batteria di backup, reinserirla.

- c. Utilizzare un cavo Ethernet per collegare il modem alla porta Internet di colore rosso sul modem router.
- 2. Fornire alimentazione al modem router:

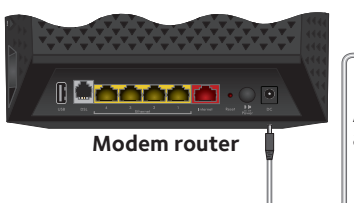

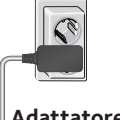

**Adattatore di** 

- a. Collegare l'alimentatore al modem router e il cavo di alimentazione a una presa di corrente.
- b. Attendere che il LED di alimentazione  $\bigoplus$  si illumini in verde. Se il LED di alimentazione non si accende, premere il pulsante di **alimentazione**.
- c. Attendere che il LED WiFi (o) diventi blu. Se il LED WiFi non si accende, premere il pulsante **WiFi On/**  $\overline{\text{Off}}$   $\left(\cdot\right)$
- 3. Controllare il LED DSL.

Se il modem router è collegato a un servizio DSL, il LED DSL diventa verde.

4. Collegare un computer.

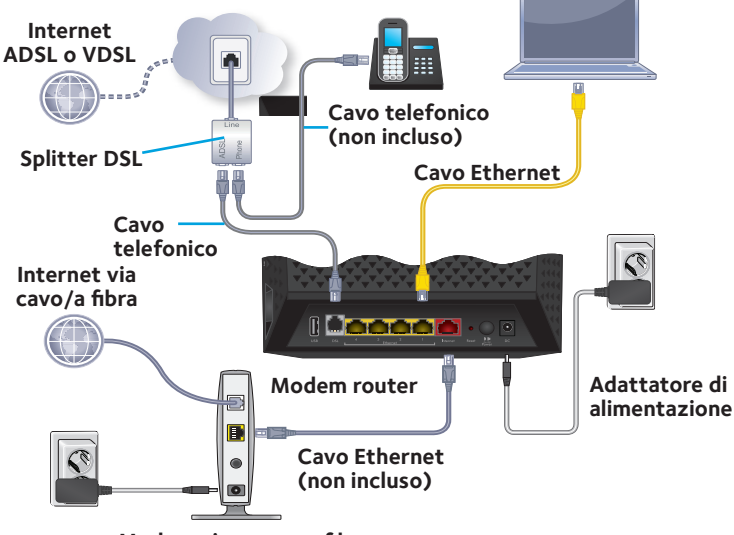

**Modem via cavo o a fibra**

È possibile effettuare un collegamento tramite un cavo Ethernet o in modalità WiFi:

- Per una connessione cablata, utilizzare il cavo Ethernet giallo fornito con il modem router per collegare il computer a una porta Ethernet del modem router.
- Per un collegamento tramite WiFi, utilizzare le impostazioni riportate sull'etichetta del prodotto.

Nota: se il computer è impostato su un indirizzo IP statico o fisso (condizione insolita), cambiare tale impostazione in modo da ottenere automaticamente un indirizzo IP dal modem router tramite DHCP oppure impostare l'indirizzo IP del computer su un indirizzo IP statico o fisso nell'intervallo 192.168.0.2– 192.168.0.254.

5. Avviare un browser Web.

Alla prima connessione al modem router, viene visualizzata la schermata di genie. Per connettersi a Internet, seguire la procedura indicata nella schermata genie.

Se la schermata genie non viene visualizzata, procedere come segue:

- Chiudere e riaprire il browser.
- Verificare che il computer sia collegato a una delle quattro porte Ethernet gialle del modem router oppure verificare di essere connessi alla rete WiFi.
- • Verificare che il modem router sia alimentato correttamente e che il relativo LED di alimentazione  $\bigcirc$  sia acceso.
- Se il computer è impostato su un indirizzo IP statico o fisso (condizione insolita), cambiarlo in modo da ottenere automaticamente un indirizzo IP dal modem router.

Se la schermata genie non viene ancora visualizzata, accedere al modem router in modo che genie possa rilevare la connessione a Internet.

#### ¾ **Per accedere al modem router:**

- 1. Avviare un browser Web.
- 2. Immettere **www.routerlogin.net** nel campo indirizzi del browser. Viene visualizzata una schermata di accesso.
- 3. Digitare **admin** come nome utente e **password** per la password. Viene visualizzata la pagina iniziale BASE. Se la connessione a Internet non è ancora stata configurata, genie rileva automaticamente la connessione a Internet.

### **Nome rete e password WiFi**

Il nome rete WiFi (SSID) e la password (chiave di rete) preimpostati sono univoci per il modem router, come un numero seriale. Poiché il modem router utilizza automaticamente una protezione WiFi, non è necessario configurarla. Le impostazioni WiFi non sono riportate sull'etichetta del prodotto.

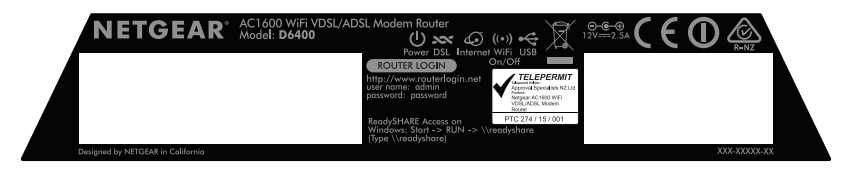

NETGEAR consiglia di utilizzare le impostazioni WiFi preimpostate, poiché è possibile fare riferimento all'etichetta del prodotto nel caso in cui venissero dimenticate. NETGEAR genie consente di modificare queste impostazioni. In tal caso, annotare le nuove impostazioni WiFi e riporle in un luogo sicuro.

È possibile scrivere le impostazioni WiFi riportate sull'etichetta del prodotto in questo spazio, in modo da farvi riferimento.

Nome rete WiFi (SSID):

Chiave di rete (password):

Se si modificano le impostazioni WiFi, scrivere le nuove impostazioni in questo spazio in modo da farvi riferimento, quindi riporre l'opuscolo in un luogo sicuro.

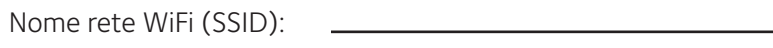

Chiave di rete (password):

# **Connessione della rete WiFi**

È possibile utilizzare Wi-Fi Protected Setup (WPS) o selezionare la rete WiFi e immettere la password associata. Per informazioni sul pulsante **WPS** presente sul computer o sul dispositivo WiFi, fare riferimento alle istruzioni o alla guida online fornite con il computer o il dispositivo. Alcuni apparecchi meno recenti non sono in grado di utilizzare WPS.

### ¾ **Per connettersi alla rete utilizzando WPS:**

- 1. Premere il pulsante **WPS** sul modem router per 3-5 secondi. Il LED WiFi sul modem router lampeggia di blu.
- 2. Entro due minuti, sul computer o sul dispositivo WiFi, premere il pulsante **WPS** o fare clic sul pulsante **WPS** visualizzato sullo schermo.

Il LED WiFi sul modem router diventa blu fisso quando il computer o il dispositivo WiFi si collegano al modem router.

3. Ripetere la procedura per aggiungere altri computer o dispositivi WiFi.

### ¾ **Per selezionare la rete e immettere la password associata:**

1. Aprire l'utilità del software che gestisce le connessioni WiFi sul computer o sul dispositivo wireless che si desidera collegare al modem router.

L'utilità esegue una ricerca per rilevare le reti WiFi presenti nell'area.

2. Individuare e selezionare il nome della rete WiFi del modem router (SSID).

Il nome SSID si trova sull'etichetta del prodotto.

3. Immettere la password preimpostata (o la password personalizzata se è stata modificata) del modem router e fare clic sul pulsante **Connect** (Connetti).

La password si trova sull'etichetta del prodotto.

4. Ripetere i passaggi da 1 a 3 per aggiungere altri computer o dispositivi WiFi.

# **Visualizzazione o modifica delle impostazioni del modem router**

Dopo aver utilizzato genie per la configurazione del modem router, è possibile accedere al router per visualizzarne o modificarne le impostazioni.

### **Accedere al modem router**

#### ¾ **Per accedere al modem router:**

- 1. Collegare un computer o un dispositivo WiFi al modem router. È possibile effettuare un collegamento tramite un cavo Ethernet o in modalità WiFi:
	- Per un collegamento cablato, utilizzare un cavo Ethernet (non fornito) per collegare il computer a una porta Ethernet nera situata sul modem router.
	- • Per un collegamento tramite WiFi, selezionare e accedere alla rete WiFi.
- 2. Avviare un browser Web.
- 3. Immettere **www.routerlogin.net** nel campo indirizzi del browser. Viene visualizzata una schermata di accesso.
- 4. Digitare **admin** come nome utente e **password** per la password. Viene visualizzata la pagina iniziale BASE.

### **Modifica della password admin**

### ¾ **Per modificare la password admin:**

- 1. Avviare un browser Web.
- 2. Immettere **www.routerlogin.net** nel campo indirizzi del browser. Viene visualizzata una schermata di accesso.
- 3. Digitare **admin** come nome utente e **password** per la password. Viene visualizzata la pagina iniziale BASE.
- 4. Selezionare **ADVANCED** (AVANZATE) > **Administration**  (Amministrazione) > **Set Password** (Imposta password). Viene visualizzata la schermata Set Password (Imposta password).
- 5. Digitare la vecchia password, quindi digitare due volte quella nuova.
- 6. Per ripristinare la password, selezionare la casella di controllo **Enable Password Recovery** (Attiva recupero password). Netgear consiglia di attivare il recupero password.
- 7. Scegliere due domande di sicurezza e fornirne delle risposte.
- 8. Fare clic sul pulsante **Apply** (Applica). Le modifiche vengono salvate.

### **Recupero di una password admin dimenticata**

La password predefinita per il nome utente amministratore è password. Se la password è stata modificata ed è stata abilitata l'opzione di recupero password, è possibile recuperare la password.

#### ¾ **Per recuperare una password admin dimenticata:**

- 1. Avviare un browser Web.
- 2. Immettere **www.routerlogin.net** nel campo indirizzi del browser. Viene visualizzata una schermata di accesso.
- 3. Fare clic su pulsante **Cancel** (Annulla). Se l'opzione di recupero password è abilitata, viene richiesto di immettere il numero seriale del modem router. Il numero seriale è riportato sull'etichetta del prodotto.
- 4. Immettere il numero seriale del modem router. Il numero seriale è riportato sull'etichetta del prodotto.
- 5. Fare clic sul pulsante **Continue** (Continua).

Viene visualizzata una schermata in cui viene richiesto di rispondere alle domande di sicurezza.

- 6. Immettere le risposte alle domande di sicurezza salvate.
- 7. Fare clic sul pulsante **Continue** (Continua). Viene visualizzata la schermata della password recuperata.
- 8. Fare clic sul pulsante **Login again** (Accedi di nuovo). Viene visualizzata una schermata di accesso.
- 9. Una volta ripristinata la password, accedere al modem router.

### **Ricerca di una password di protezione WiFi**

La password WiFi predefinita si trova sull'etichetta del prodotto. Se la password WiFi è stata modificata ma non si ricorda, accedere al modem router per visualizzarne la password WiFi attuale.

#### ¾ **Per effettuare un collegamento al modem router e visualizzare le relative password WiFi:**

- 1. Avviare un browser Web.
- 2. Immettere **www.routerlogin.net** nel campo indirizzi. Viene visualizzata una schermata di accesso.
- 3. Immettere il nome utente e la password del modem router. Il nome utente predefinito è **admin** e la password predefinita è **password**. È possibile utilizzare le credenziali predefinite, se non sono state modificate.

Viene visualizzata la pagina iniziale BASE.

4. Selezionare **Wireless Settings** (Impostazioni wireless).

La password WiFi è disponibile nella sezione Opzioni di protezione della schermata.

# **Condivisione di dispositivi USB in rete**

ReadySHARE consente di accedere e condividere dispositivi USB collegati al modem router (se il dispositivo di archiviazione utilizza driver speciali, non è compatibile).

### ¾ **Per accedere al dispositivo USB da un computer Windows:**

1. Collegare il dispositivo USB a una porta USB del modem router. Se il dispositivo USB utilizza un alimentatore, è necessario utilizzarlo quando si collega il dispositivo al modem router.

Quando si collega il dispositivo USB alla porta del modem router, possono essere necessari fino a due minuti prima che l'unità sia pronta per la condivisione. Per impostazione predefinita, il dispositivo è disponibile per tutti i computer sulla rete locale (LAN).

- 2. Scegliere **Start > Run** (Start > Esegui).
- 3. Immettere **\\readyshare** nella finestra di dialogo.
- 4. Fare clic sul pulsante **OK**.

Una finestra si apre automaticamente e consente di visualizzare i file e le cartelle sul dispositivo.

### ¾ **Per accedere al dispositivo USB da un Mac:**

1. Collegare il dispositivo USB a una porta USB del modem router. Se il dispositivo USB utilizza un alimentatore, è necessario utilizzarlo quando si collega il dispositivo al modem router.

Quando si collega il dispositivo USB alla porta del modem router, possono essere necessari fino a due minuti prima che l'unità sia pronta per la condivisione. Per impostazione predefinita, il dispositivo è disponibile per tutti i computer sulla rete locale (LAN).

- 2. Su un Mac connesso alla rete, avviare Finder e selezionare **Go > Connect to Server** (Vai > Connetti al server).
- 3. Immettere **smb://readyshare** nel campo **Server Address** (Indirizzo server).
- 4. Fare clic sul pulsante **Connect** (Connetti).
- 5. Quando richiesto, selezionare il pulsante di opzione **Guest**. Se si imposta il controllo degli accessi sul modem router e si consente al proprio Mac di accedere alla rete, selezionare il pulsante di opzione **Registered User** (Utente registrato) e immettere **admin** per il nome e **password** per la password. Per ulteriori informazioni sul controllo degli accessi, consultare il manuale dell'utente disponibile online all'indirizzo *http://downloadcenter.netgear.com* o attraverso il link presente nell'interfaccia utente del modem router.
- 6. Fare clic sul pulsante **Connect** (Connetti).

Una finestra si apre automaticamente e consente di visualizzare i file e le cartelle sul dispositivo.

# **Applicazione di backup ReadySHARE Vault**

Il modem router viene fornito con un software di backup gratuito per tutti i computer Windows configurati sulla rete domestica. Collegare un'unità disco rigido (HDD) USB al modem router per eseguire il backup centralizzato, continuo e automatico.

Nota: i seguenti sistemi operativi supportano ReadySHARE Vault:

- • Windows XP SP3
- Windows 7
- Windows 8
- • Windows 8.1

### ¾ **Per il backup di un computer Windows:**

- 1. Collegare il disco rigido USB alla porta USB appropriata del modem router.
- 2. Scaricare ReadySHARE Vault da *www.netgear.com/readyshare* e installarla su ciascun computer Windows.
- 3. Avviare ReadySHARE Vault.

Viene visualizzata la schermata principale di ReadySHARE Vault.

4. Utilizzare il pannello dei comandi o la scheda **Backup** per configurare ed eseguire il backup.

# **Condivisione di una stampante USB**

È possibile collegare una stampante USB a una porta USB sul modem router e stampare in modalità wireless.

### ¾ **Per eseguire la configurazione di ReadySHARE Printer:**

- 1. Collegare la stampante USB alla relativa porta sul modem router con un cavo USB della stampante.
- 2. Su tutti i computer che condividono la stampante, effettuare le operazioni riportate di seguito:
	- a. Installare il software del driver della stampante USB corrente (fornito dal produttore della stampante).
	- b. Scaricare l'utility NETGEAR USB Control Center da *www.netgear.com/readyshare* e installarla.
	- c. Selezionare la lingua.
- 3. Se richiesto, selezionare la stampante e fare clic sul pulsante **Connect** (Connetti) per ciascun computer.

Una volta stabilita la connessione, lo stato cambia in Manually connected by xxx (Connesso manualmente da xxx).

Per ciascun computer, una volta completata la fase 3, lo stato della stampante viene visualizzato come Available (Disponibile).

# **Applicazione NETGEAR Genie**

L'applicazione gratuita NETGEAR genie consente di monitorare, collegare e controllare la propria rete domestica da un computer Windows o MAC, da un tablet o da uno smartphone. È possibile condividere ed eseguire lo streaming di brani musicali e video, eseguire la diagnosi e la risoluzione di problemi di rete, configurare il controllo genitori e molto altro ancora:

- • Accedere al modem router e modificarne le impostazioni oppure eseguire la diagnosi e la risoluzione dei problemi di rete.
- • Rendere compatibile una stampante AirPrint per consentire la stampa da iPad e iPhone.
- Utilizzare MyMedia per la ricerca e la riproduzione di file multimediali nella propria rete.
- • Utilizzare Turbo Transfer per l'invio rapido di file dal proprio computer o smartphone a un altro dispositivo sulla rete.
- • Configurare il controllo genitori.
- • Collegare smartphone e tablet al WiFi della propria rete domestica effettuando la scansione del codice QR del WiFi da genie.

Scaricare gratuitamente l'applicazione genie da *www.NETGEAR.com/genie*.